# **iSpraak:** Automated Speech Evaluation

### (Supporting 22 Languages)

## **1. Accessing iSpraak** (No Account Needed) In Chrome, use this: [https://ispraak.com,](https://ispraak.com/) or simply search for "**iSpraak**" in **Google**.

## **2. Creating an Activity**

- 1) Enter your email with **@ucdavis.edu**
- 2) Select a language
- 3) Select "**Yes**" if you have an audio file to upload; otherwise, choose "**No"**.
- 4) Enter the text for your students to practice the sentence.
- 5) Click the **Submit** button.

If you choose "**No**" above, you will not see **Step 3** below.

#### **Note:**

When your mouse moves over the text boxes or the **Yes** and **No** area, the hints will show on the right.

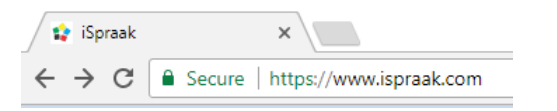

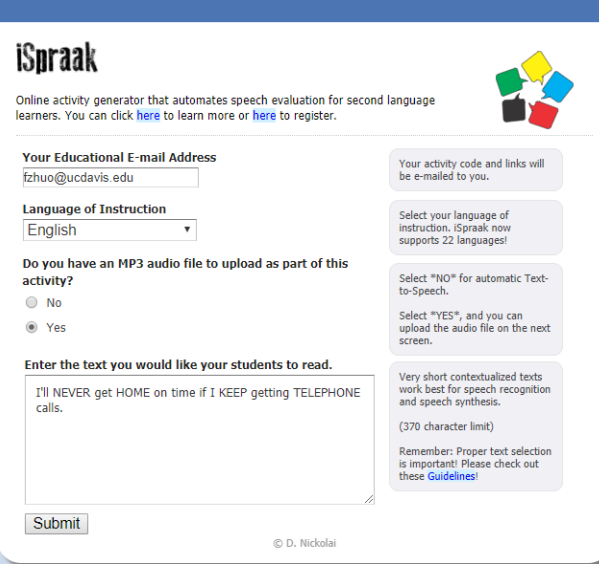

#### **3. Uploading an Audio File.**

- 1) Click the **Choose File** button, browse for and select your file, and click the **Open** button.
- 2) Click the **Upload File** button to finish uploading.

#### iSpraak

e select an MP3 file to upload from your computer. File cannot be greater than 2 MB.

Choose File Alan Stern--4 Jumps.mp3 Upload File

#### **4. Receiving Links for Students & the Instructor**

iSpraak will also email the **Student** and **Instructor** links to your email account (see below):

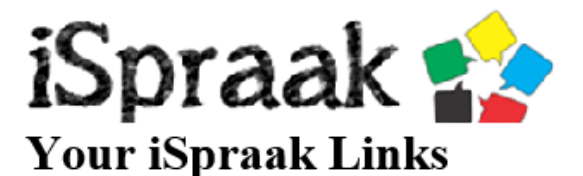

New activity #1502835193 has been created.

Student link: HERE Instructor link: **HERE** 

You can copy the **1st** link and post in Canvas or send it to your students.

## iSnraak

Your activity has been saved & e-mailed to you. You can also copy the links below (right click) in case the automated e-mail does not reach you

© D. Nickola

Review Activity (Student Link) | See Student Grades (Instructor Link)

C D. Nickolai

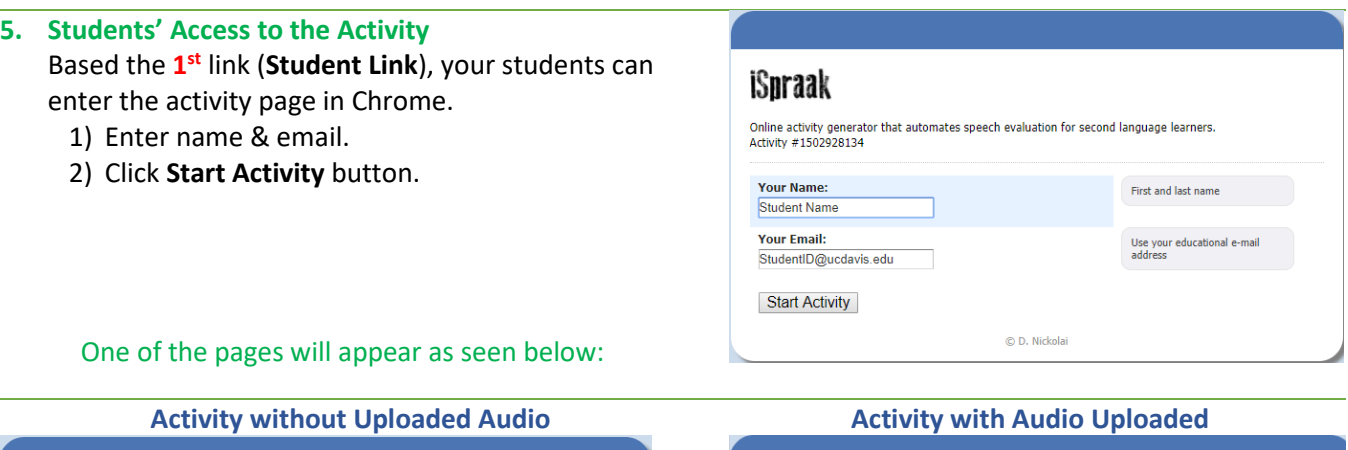

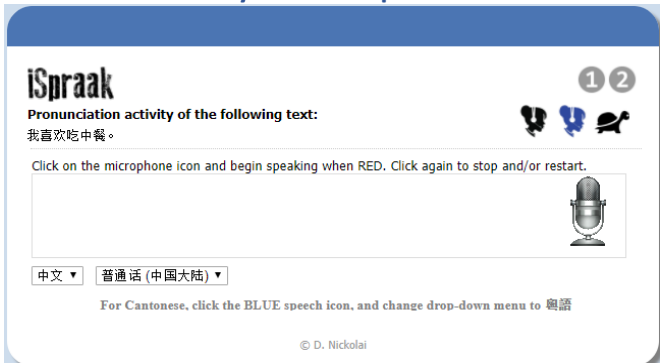

# **6. (Optional) Listening to the Model Audio, Male and Female Voices, or Multiple Dialects**

Listen to the audio by clicking the play buttons (i.e., heads with headphones, tortoise, back  $\leftarrow$  or triangle play button). Learners can also choose a dialect in the lower-left corner area if there are multiple dialects.

A student can download the audio file by clicking the download button, or skip to Step 7 if s/he does not need to hear the models.

**7.** Click the **Microphone** icon and the **Allow** button A user has to click the **Allow** button to enable recording each of the 1<sup>st</sup> time to access iSpraak.

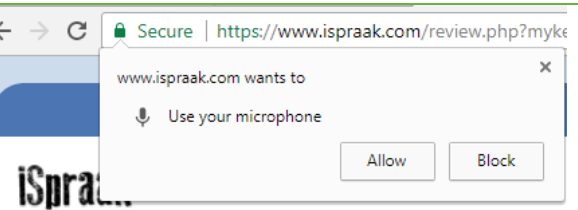

I

 $\blacktriangleright$  0:00 / 0:04

© D. Nickolai

**Play Download**

 $\ket{\psi}$ 

 $\bullet$   $\bullet$ 

**Female Voice Male Voice Slow**

Multiple Dialects: **Mandarin Cantones** 

English v United States v

iSpraak

Speak now.

 $\bullet$  0:00 / 0:04

Pronunciation activity of the following text: I'll NEVER get HOME on time if I KEEP getting TELEPHONE calls.

- +》 → ±

#### **8. Recording Speech.**

- 1) Click the **Mic** icon and start to speak when the **Mic** turns Red  $\mathbb{S}$ . The words or characters will be
- recognized and entered into the text box/field based on pronunciation.
- 2) Click the **Mic** icon to stop recording.
- 3) (Optional) repeat Step 1) and 2) above to re-try.
- 4) Click the **Submit Assignment** button when done.

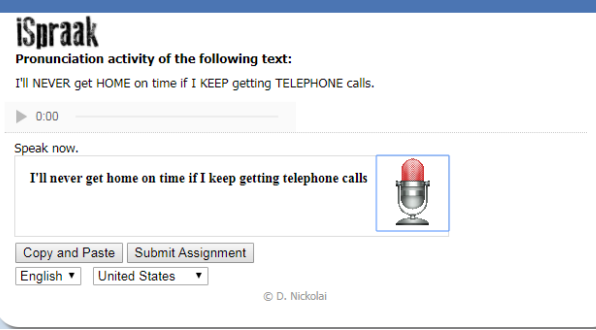

#### **9. Viewing Score.**

The student will see the score and mispronounced words/characters in **[ ]** for his or her practice. Click the text in **[ ]** to hear native speakers' pronunciations and read additional information at other website.

**Note**: If a student does not like the result, s/he can click the **Back**  $\leftarrow$  button in Chrome and go back to try again.

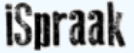

Pronunciation activity of the following text: La princesa esta triste. ¿Oue tendrá la princesa?

I think you said: La princesa está triste qué tendrá la princesa Score of 90%

vus

Use Forvo.com to review these words: [esta] [que]

Your homework has been saved! III Results sent to mwmills@ucdavis.edu

# **Keep practicing!**

# iSoraak

#### Pronunciation activity of the following text:

I'll NEVER get HOME on time if I KEEP getting TELEPHONE calls.

 $\blacktriangleright$  0:00

I think you said: I'll never get home on time if I keep getting telephone calls

Score of 100%

Your homework has been saved! III Results sent to fzhuo@ucdavis.edu

#### **Great Job!**

**10. View Student Results and Provide Feedbacks.** Use the **2nd** link (**Instructor Link**) in the email, the instructor(s) can see the summary for students' scores, missed pronunciations, and attempts.

Click the **eMail** icon to send a comment or feedback to the learner who submitted the activity.

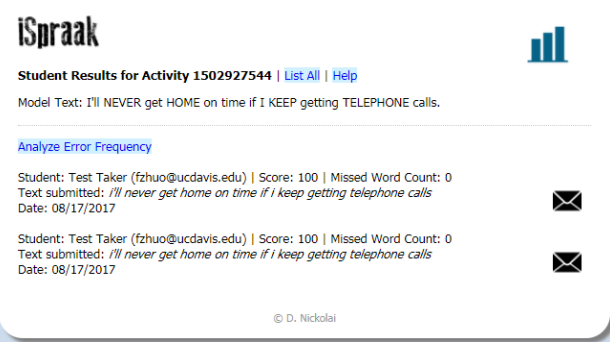

# **Additional Information:**

**iSpraak Video Tutorial:**

Click **[HERE](https://www.youtube.com/watch?v=dx6fqGi9NBw)** or use https://www.youtube.com/watch?v=dx6fqGi9NBw

**iSpraak Help:** Click **[HERE](http://ispraak.com/help.html)** or use http://ispraak.com/help.html